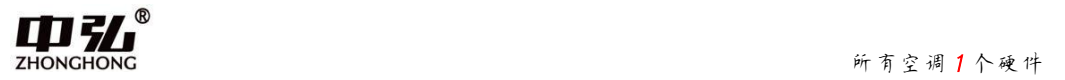

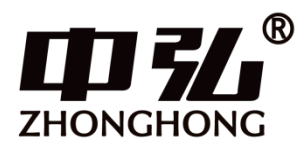

# 空调室外机网关用户手册

# 青岛中弘智能物联有限公司

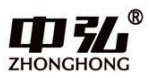

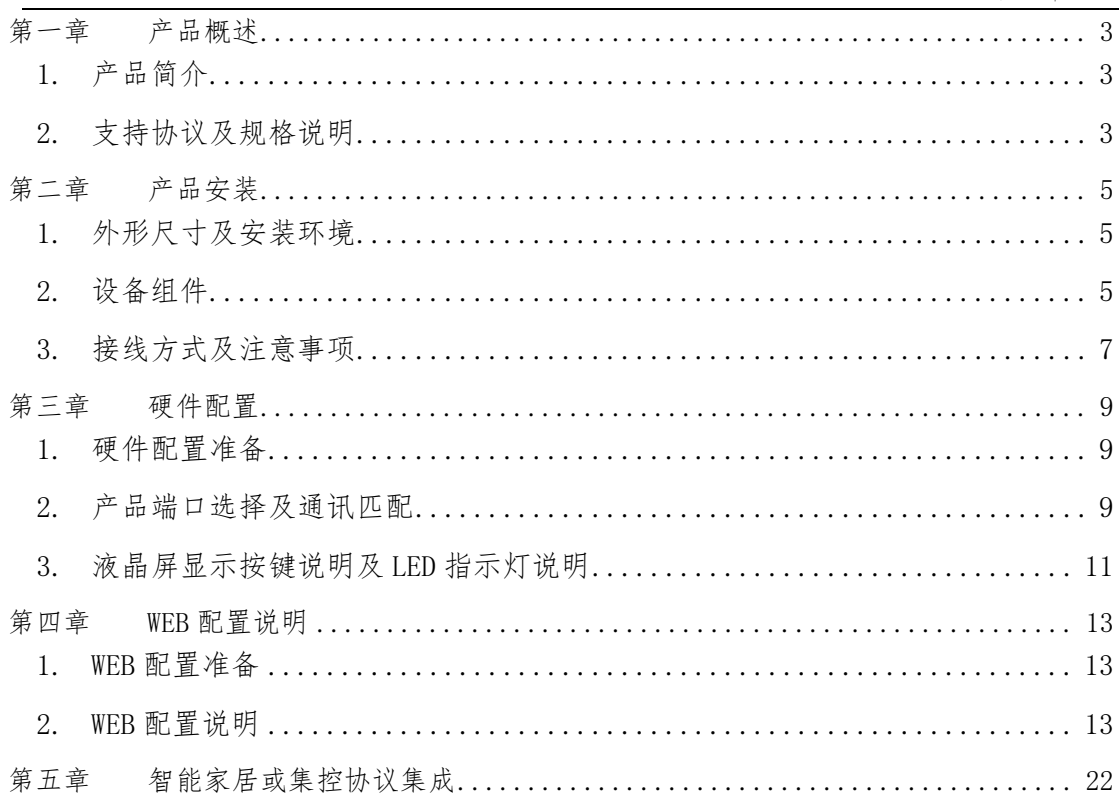

<span id="page-2-0"></span>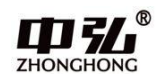

# 第一章 产品概述

### <span id="page-2-1"></span>1. 产品简介

感谢您购买多功能空调网关,本产品可将多联式空调连接至"智能家居集中控制 系统"或"BMS 系统"。可提供的接口方式为"RS485"或"KNX"或 以太网口。

目前可以支持大金、日立、东芝、三菱电机、海信、海尔、松下、约克、三菱重 工、美的、LG、奥克斯、博世、格力、三星等品牌的多联机空调系统。在您准备安装 使用产品前,请先仔细阅读本手册,以便全面了解使用产品的所有功能。

## <span id="page-2-2"></span>2. 支持协议及规格说明

2.1 支持如下协议:

- > MODBUS-RTU / VRV485 (针对 VRV 空调特点的自定义协议)。
- $\triangleright$  TCP/IP
- > KNX (需要该协议采购时候提前说明)
- RS485(针对新风、地暖、智能家居系统)
- 2.2 规格及说明

表 1 电气参数

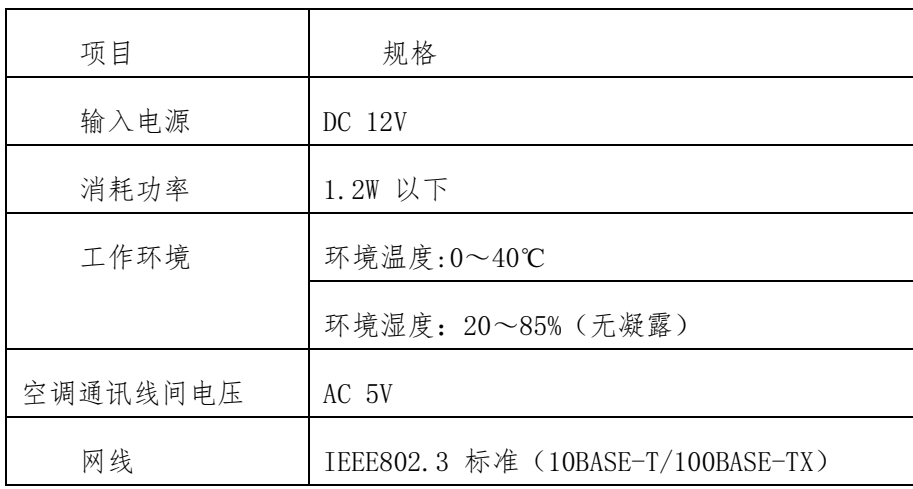

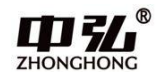

表 2 RS485 端口通讯规格(以下参数也可以通过本产品自带 WEB 页面变更)

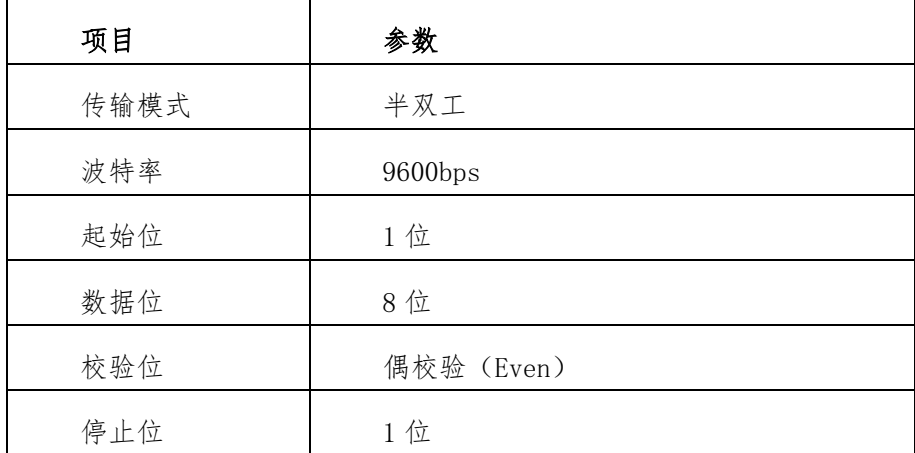

网口(RJ45 端口)通讯规格

本产品除了可以以 WEB 页面的形式进行使用配置,也可以通过 TCP/IP Socket 方式 与上位机进行通讯,介绍如下:

本产品共开放了 2 个连接,可支持同时链接,分别为 TCP/IP server(端口号为 9999), TCP/IP client(端口号为 8899)。

本产品作为 TCP/IP server 时, 对端上位机以 9999 端口连接过来即可, 建立连接 后以约定协议内容进行通讯即可。

本产品作为 TCP/IP client 时,GW 主动以 8899 端口连接上位机,连接初次 GW 会 发送自身地址,每过 30 秒左右会发送心跳包,上位机无需理会此心跳包。

说明: 此心跳包只是作为本产品自身判断已建立的 socket 连接健康与否的判断条 件,当收到此心跳包时,上位机的 TCP/IP 底层会自动回复 ACK 给 GW,无需上位机的应 用层理会。

如果链接被切断或异常,本产品每隔 1 分钟左右,会定时发送连接请求 本产品的 IP 设置在其自身的 WEB 页面中,可以设置其自身 IP。

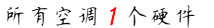

<span id="page-4-0"></span>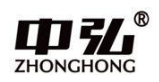

# 第二章 产品安装

# <span id="page-4-1"></span>1. 外形尺寸及安装环境

本产品需要安装在户内,采用导轨安装在弱电控制箱内。

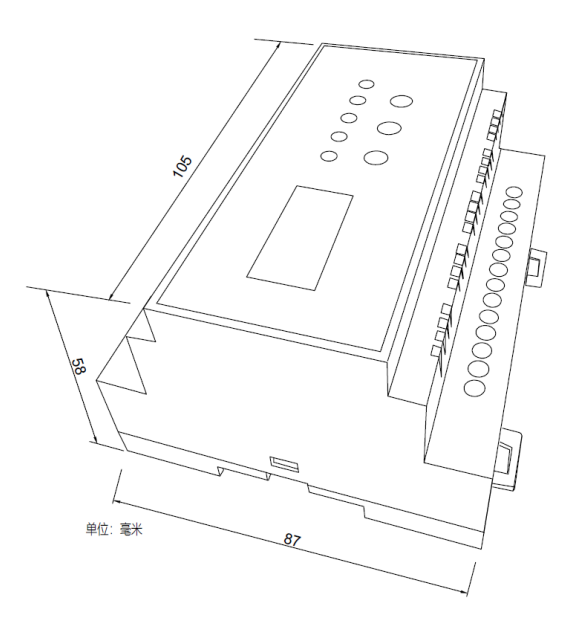

图 1-1 外观及尺寸

<span id="page-4-2"></span>2. 设备组件

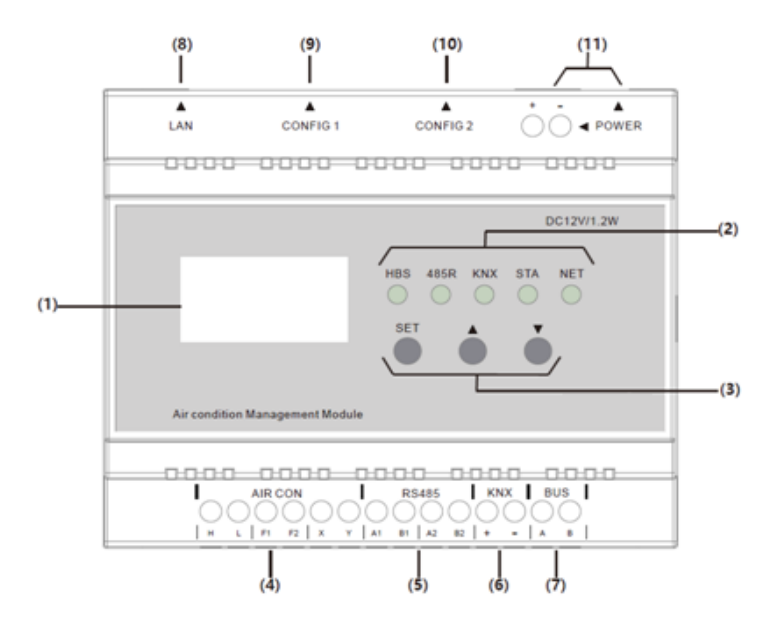

- 1)液晶屏:显示是否通讯正常,显示正在控制空调的品牌和搜索到的空调室内机数量及本 产品设备参数。
- 2)LED 指示灯:工作状态指示灯。具体请查本章注 1.

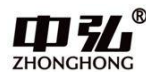

- 3)按钮:实现对液晶屏显示内容的翻页,及一些参数的设置并可通过组合键实现不同的功 能。具体功能请查看后面具体介绍
- 4)AIR CON 端子排:根据协议通过不同接口与大金、日立、东芝、三菱电机、海信、海尔、 松下、约克、三菱重工、美的、LG、奥克斯、博世、格力等空调进行对接。
- 5)RS485 接口:基于 485 协议的新风、地暖等环境控制系统进行对接的接口。
- 6)KNX 接口:基于 KNX 系统的智能家居与空调系统通对接接口。KNX 端口的通讯参数符合 KNX 规范,详细请参照 KNX 标准说明。
- 7)BUS 接口:基于 485 通讯的智能家居系统与空调系统对接接口。
- 8)LAN 口:1 个 RJ45 接口。网关通过此端口进入局域网或以太网。
- 9) CONFIG 1: 拨码盘(红色)的功能是通过拨码选择需要使用的 AIR CON 的端口
- 10) CONFIG 2:拨码盘(蓝色)的功能是通过拨码对将要控制的空调品牌进行通讯参数 匹配。
- 11) POWER 接口: 插孔及供电端子都可以供您接插电源。注意: 电源规格为 DC12V, 如 果使用不匹配的电源,可能会导致本产品损坏。
- 注 1: LED 指示灯说明:
	- HBS:本品检测到空调通讯数据时点亮。正常运行时根据空调总线信号交互而闪烁。
	- 485R:网关设备有 485 数据接收时点亮。正常运行时根据 485 总线信号交互而闪烁。
	- KNX:网关设备有 KNX 数据接收时点亮。正常运行时根据 KNX 总线信号交互而闪烁。
	- STA: 正常运行时搜索到空调不亮。
	- NET:有网络连接时点亮(TCP/UDP)。

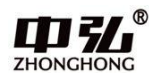

### <span id="page-6-0"></span>3. 接线方式及注意事项

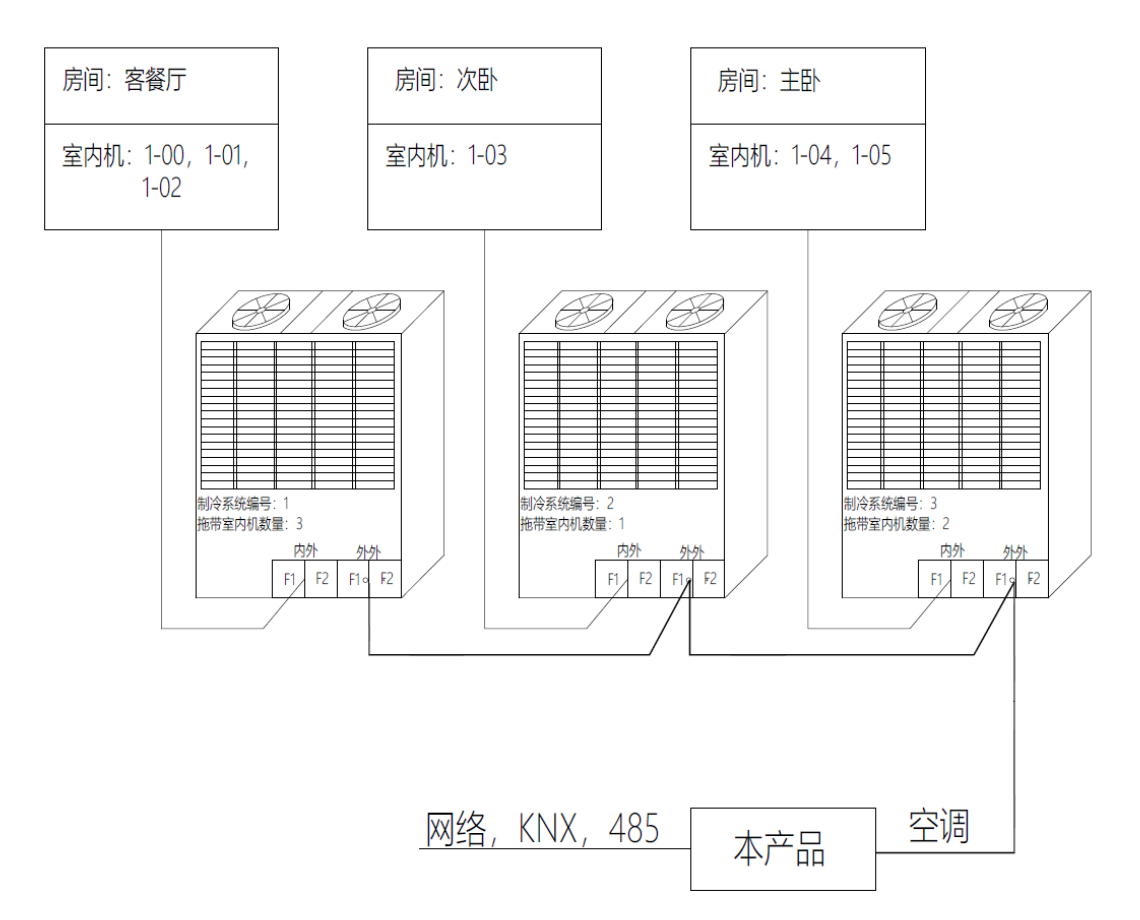

图 2 系统接线图(以大金空调为例)

空调室内机与室外机的通讯线由空调施工方负责,与空调室内、外机之间的制冷剂 铜管一样,它属于空调系统的一部分,无需弱电集成方考虑。

本产品通过 2 芯屏蔽双绞线连接到空调系统室外机或室内机上,进而与该空调系统 内所有的室内机通讯,实施监控。从空调室外机到本产品的屏蔽双绞线要求线径 0.75mm2 以上,总长不超过 1000 米,可由空调施工方预留或后期增设。本产品与弱电集成系统 之间的通讯也采用双绞线或网线实现,该通讯线的参数要求及施工细节请根据模块与弱 电集成系统之间的位置确定。

#### 本产品需要安装在户内,可以安装在智能家居控制箱或者其附近。

接线操作的注意事项

- ●不同控制方式的输入端子接线端子不同。
- ●LAN 端口的网线请控制在 80 米以内。
- ●建议使用设备自带电源或者正规厂家出品的 DC12V 电源。

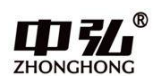

●如果接线错误的话,可能会引起本产品的损坏。

●如果开着本产品的电源进行接线作业的话,可能会引起故障。所以在进行接线操 作的时候务必请把本产品、空调的电源切断。

●所有的信号线电缆请不要与电源线以及其它的信号线并排走线,可能会引起由于 干扰而产生误动作。如果要并排走线的话,请保持和空调通讯的接线距离 15cm,和其 他接线距离 30cm 以上,或者将电缆接进铁制保护管并将保护管的一端接地。机箱必 须进行 D 种接地。

●错误地将电源线连接到信号端子的情况下,保险丝会烧断以保护印刷电路板。这个 时候,请联系厂家,严禁私自拆卸维修。

<span id="page-8-0"></span>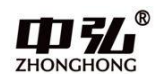

# 第三章 硬件配置

### <span id="page-8-1"></span>1. 硬件配置准备

1.确认空调系统处于上电状态:并排查所有接入集中控制的空调室内、外机是否全 部上电。

2.确认空调系统已经经过空调厂商调试运转成功,无任何警报或异常。

3.确认空调室内机及对应的室外机的地址并记录(设定和查询方法请参见公司网站 和微信公众号相关文档)。

4.连接空调通信线,并视需要连接 KNX、RS485 或网线到本产品相应接口。

5.本产品进行端口选择和通讯参数匹配。

### <span id="page-8-2"></span>2. 产品端口选择及通讯匹配

2.1 硬件端口及设置拨码盘结构如下图示意。

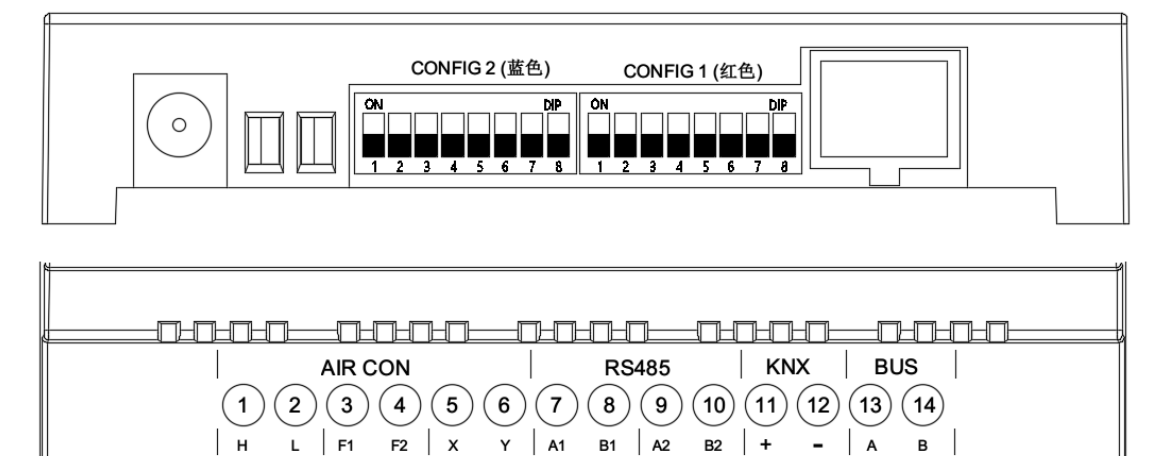

功能: CONFIG 1 (红色) 为端口选择可以通过设置选择 1, 2 端口、3, 4 端口、5, 6 端口端

口进行通讯。

CONFIG 2(蓝色)为通讯参数匹配是为了更好的跟空调系统通讯设置的。

2.2 使用本产品请先根据品牌把拨码盘拨到正确的位置上,具体请看下下表。不清之处可通

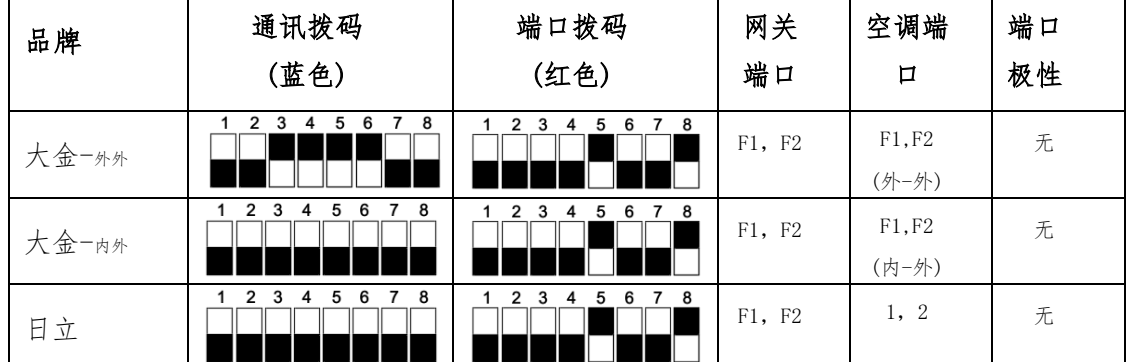

过我司微信公众号咨询或咨询相关人员。

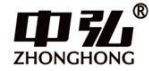

所有空调 1 个硬件

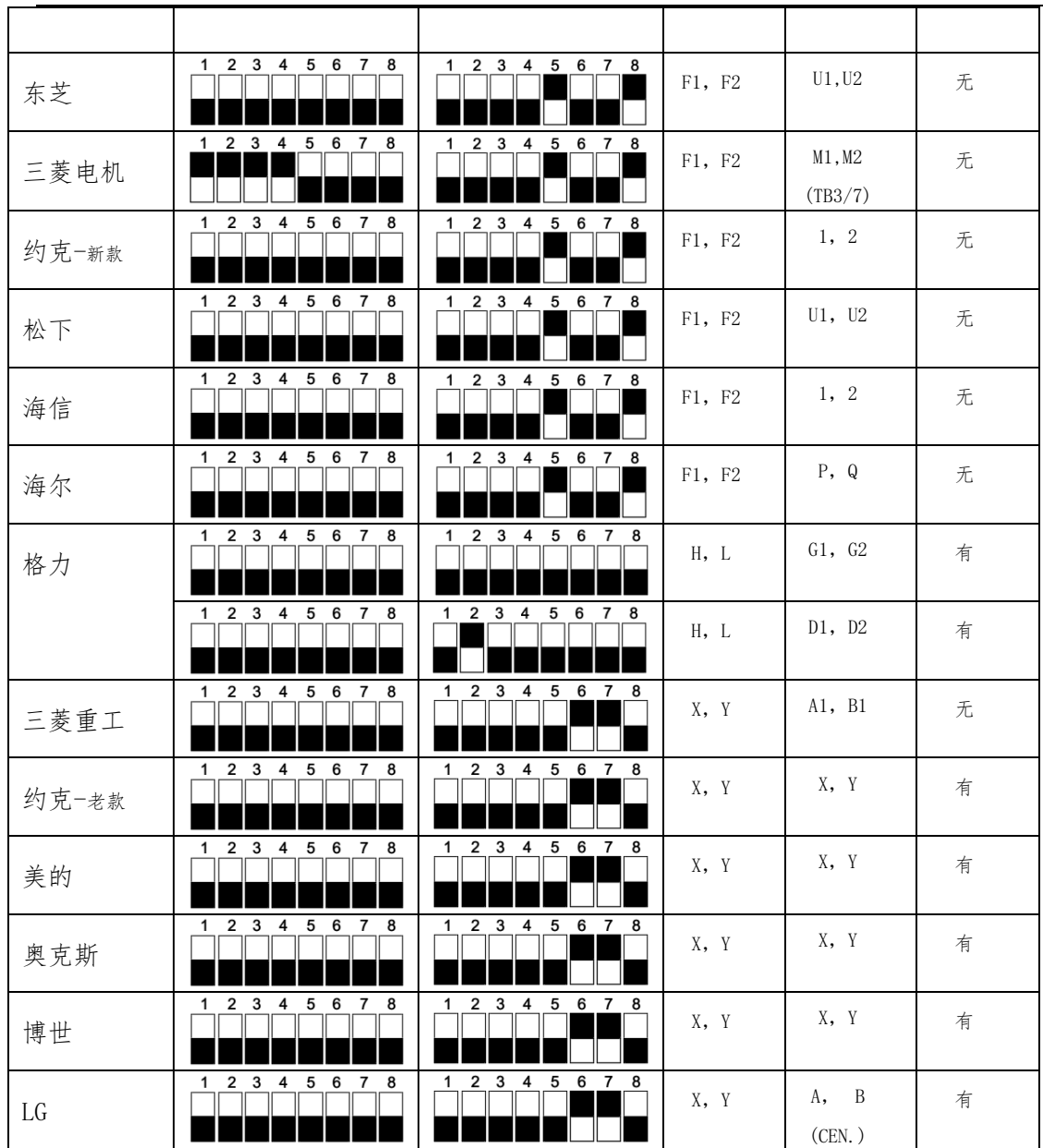

注 1: 当大金空调接大金系统的"外-外"端口,这个时候拨码请参看上表中大金-多外机一 行的拨码。

注 2: 当大金空调接大金系统的"内-外"端口,这个时候拨码请参见上表中大金-单外机一 行的拨码。

注 3:约克空调有新款和老款两个版本,请根据实际机型参照相应的拨码。

注 4:端口极性标注"无",则网关端口与空调端口之间的接线可以随意;端口极性显示"有", 则网关端口与空调端口之间的接线必须根据说明书网关端口下方标注顺序与空调端口下方 端口顺序对应。例如: 美的, 网关端口"X,Y"空调端口"X,Y"端口极性"有"。则需要把 空调 X 端口接到网关 X 端口,空调 Y 端口接到网关 Y 端口。

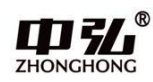

### <span id="page-10-0"></span>3. 液晶屏显示按键说明及 LED 指示灯说明

3.1 网关接通 DC12V 电源, 首先进入初始化状态, 如图

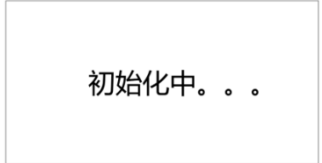

3.2 初始化状态大概持续 20 秒, 后进入"可触发复位状态",此时 LCD 显示: "此时可长按 SET5 秒复位",如果不需要复位操作可等待 20 秒后自动跳过,如如果需要进入复位状态, 在 显示"此时可长按 SET5 秒复位"时,按下"SET"键持续 5s 左右直到 LCD 显示"复位中..." 后松开按键, 等待直到 LCD 显示"复位成功"即完成复位, 此时可直接进入 WEB 页面配置或 直接重新上电启动。

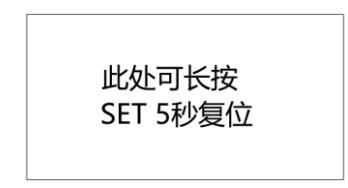

3.3 如果自动跳过复位状态, 那么就开始搜索空调了, 此时 LCD 显示"搜索空调中..."该 过程持续时间与所接入空调品牌及内机数量有关,大约 2-5 分钟左右。

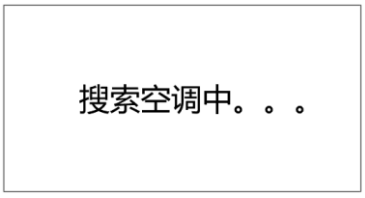

3.4 搜索完毕后,将显示信息页,第一页将显示空调品牌、所支持的协议、本机正常运行/ 错误以及搜索到的空调数目,此时按"▼"可切换至下一个信息页,第一行显示本机 IP, 第二行显示固件版本号。此时再按"▼"可切换至最后一个信息页,显示远程功能有无,新 风、地暖品牌信息等, 各信息页可以通过"▲"和"▼"随意切换。如下图

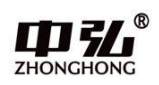

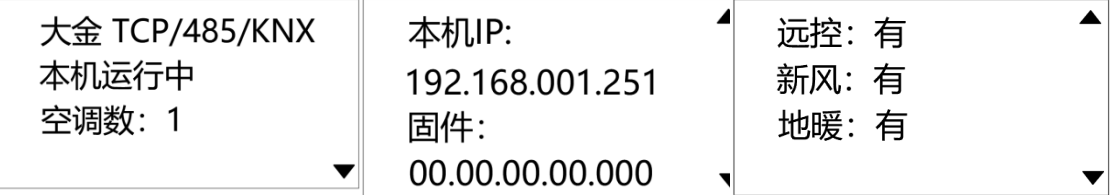

3.5 空调运行异常时,液晶面板上显示本机运行中的位置会变成显示空调的故障代码字样及 四位的数字代码,拿到空调代码可以微信咨询我们产生原因及如何修复或者直接找空调供应 商修复空调。当空调故障解除后会显示本机空调运行中。显示如下图

大金 TCP/485/KNX 空调故障码: 0001 空调数: 1  $\overline{\textbf{v}}$ 

LED 指示灯说明:

给本产品供电后(DC12V 电源)开始进行初始化并搜索空调,过程大概持续 2-5 分钟。当 液晶屏显示出具体品牌和室内机数量的时候说明空调搜索完毕,此时 HBS 指示灯无规律闪 烁(格力空调除外),在没接 485、KNX、网络时其余指示灯不亮。当一台空调也没有搜索 到,液晶屏会显示本机空调数量为 0,STA 指示灯亮起。

HBS:本品检测到空调通讯数据时点亮。正常运行时根据空调总线信号交互而闪烁。 485R: 网关设备有 485 数据接收时点亮。正常运行时根据 485 总线信号交互而闪烁。KNX:网关设 备有 KNX 数据接收时点亮。正常运行时根据 KNX 总线信号交互而闪烁。STA:正常运行时搜 索到空调不亮。

NET:有网络连接时点亮(TCP/UDP)。

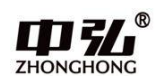

# 第四章 WEB 配置说明

## <span id="page-12-1"></span><span id="page-12-0"></span>1. WEB 配置准备

1. 产品出厂默认 IP 地址为: 192. 168. 1. 251。如果使用测试电脑来访问本产品的 WEB 页面,请将电脑的自身 IP 地址设置成与本产品的 IP 地址同一网段。具体方法为:设定 电脑本地 IP 地址为 192.168.1. 2 ~ 250 中任意一个地址,子网掩码设定为 255.255.255.0,默认网关设定为 192.168.1.1。步骤如下图。

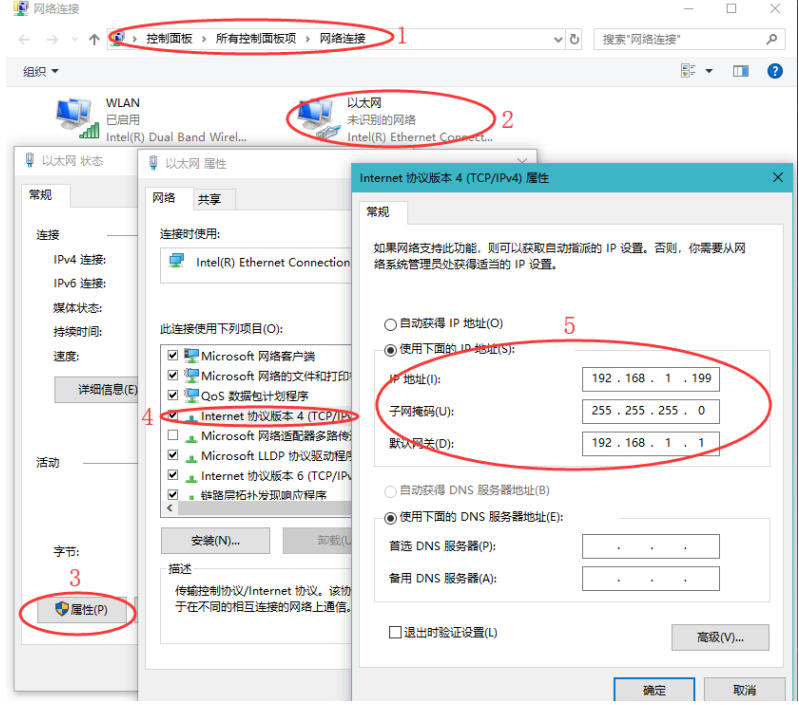

### <span id="page-12-2"></span>2. WEB 配置说明

### 1.1. 登录界面及产品信息首页

- 1.1.1. 启动浏览器(建议使用 Chrome 内核的浏览器),在网址栏键入 "192.168.1.251",回车
- 1.1.2. 在弹出的对话框用户名栏: 键入 admin, 密码栏为空, 点击登录进入产品 信息首页(如图)

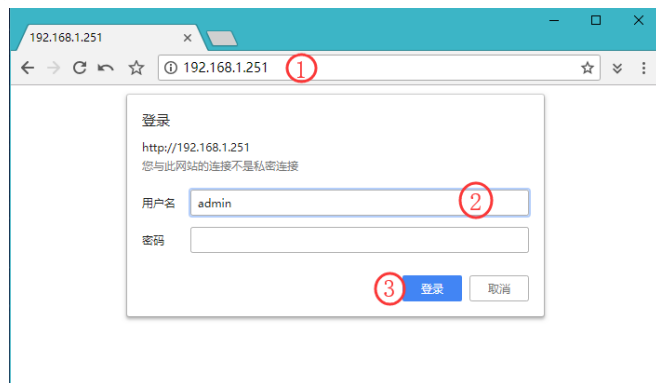

1.1.3. 点击上图登录按钮进入产品信息页。

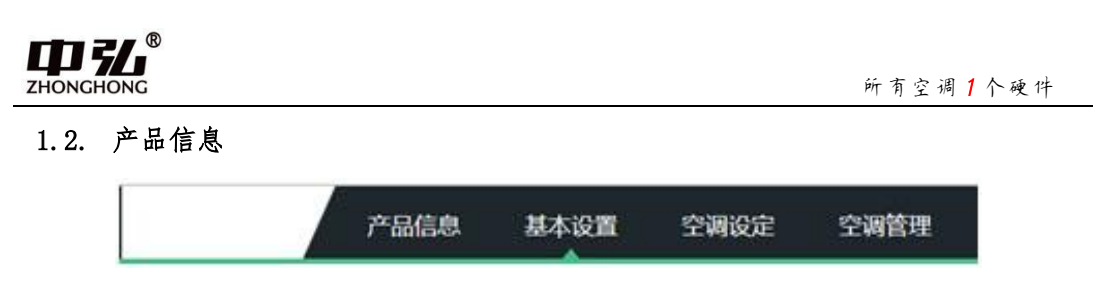

产品信息页面中有包括本机型号、设备编码、固件版本、空调品牌、智能品牌、 新风品牌、地暖品牌、手机控制、数据同步等内容的显示。

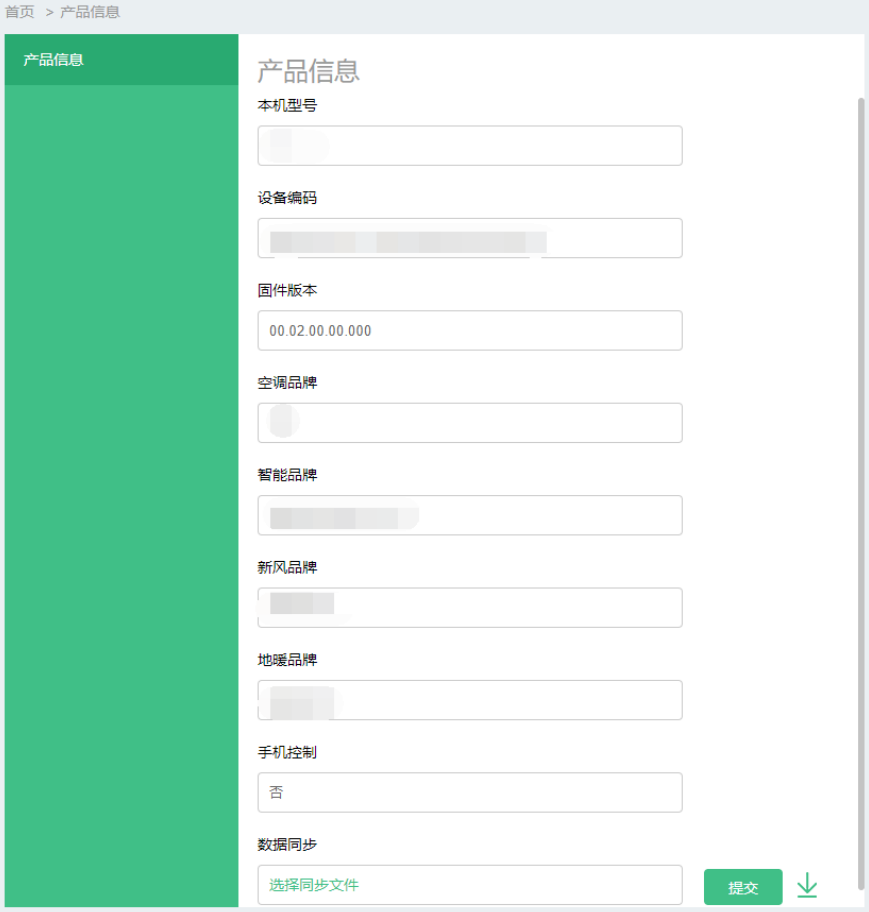

导航栏:包括产品信息、基本设置、空调设定、空调管理页面的导航。 本机型号:该产品的型号。

设备编码:产品的设备 ID,具有唯一性。

固件版本:产品底层驱动的版本号。

空调品牌:被控制的 VRV 空调品牌,可以通过升级固件版本更改控制品牌。

智能品牌:对接的智能系统,可以通过升级固件版本更改控制系统。

新风品牌:被控制的新风品牌,可以通过升级固件版本更改控制品牌。

地暖品牌:被控制的地暖品牌,可以通过升级固件版本更改控制品牌。

手机控制: 通过 APP 控制手机。

数据同步:产品基本设置、空调设定区域等设置做好后可以保存已配置数据给其

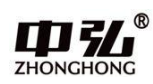

他同类型产品。做法是右键点击箭头链接另存为,保存该文件。

1.3. 基本设置

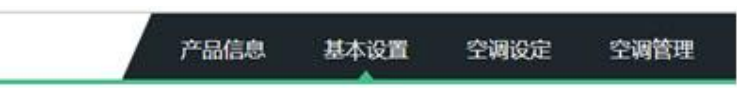

基本设置页面中包括网络设定、远程设定、时间校准、KNX 设置、RS485 通讯 参数设置等功能

1.3.1. 网络设定

包括 IP 地址、子网掩码、默认网关、DNS 服务地址、DHCP 使能,用户根据自 己网络情况更改自己设置。(如忘记 IP 地址可通过复位按钮恢复出厂设置, 具体请查看第三章硬件配置中按键说明的介绍)

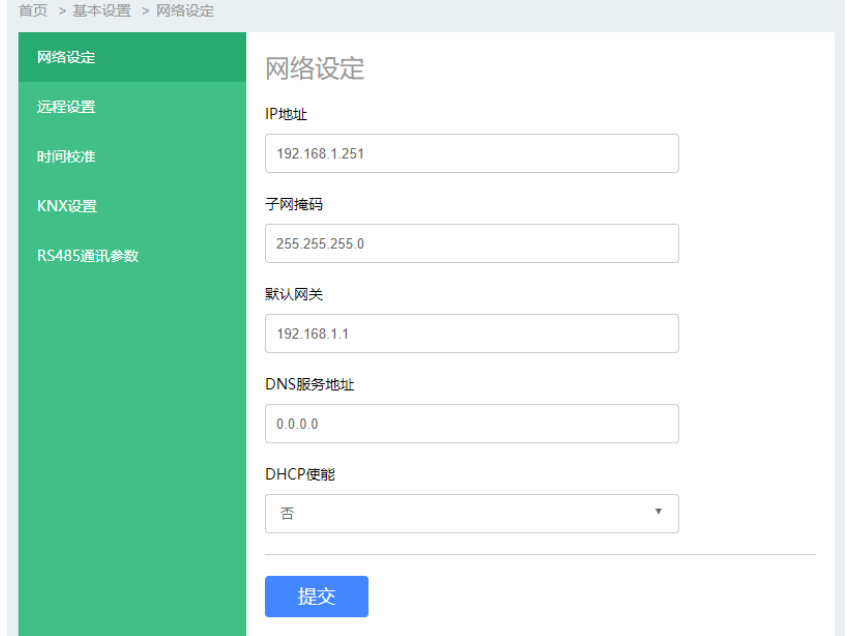

1.3.2. 远程设置

包括对接服务器 IP 地址、对接服务器端口号、对接服务器域名,需要远程控 制功能的用户可根据需求设置。

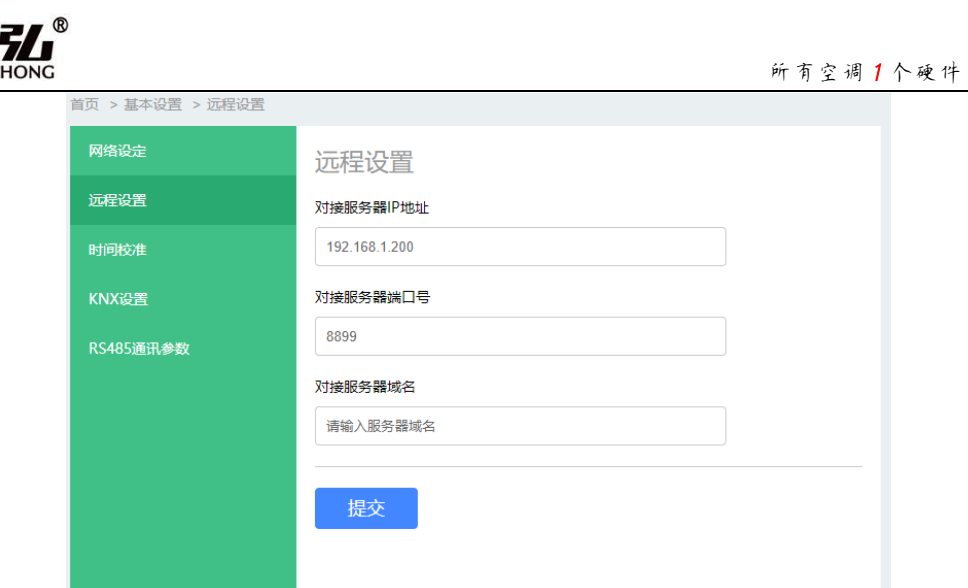

### 1.3.3. 时间校准

ZHONG

产品的时钟校准功能,分为联网联机自动更新和手动输入两种。如下图

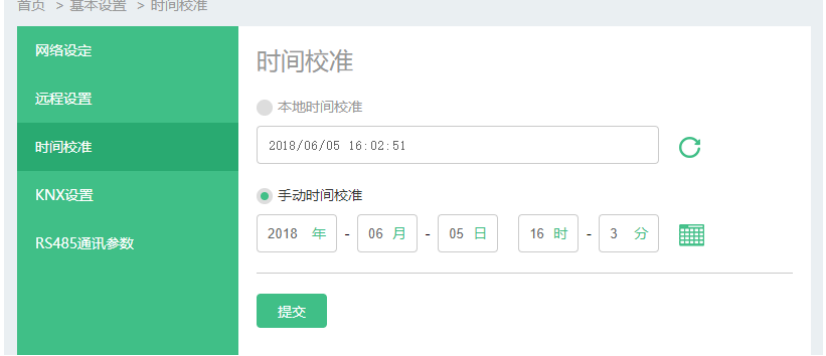

### 1.3.4. KNX 系统设置

模式:可设置为禁止模式、Default 模式和 router 模式。禁止模式表示该型 号的网关不支持 KNX 协议。Default 模式可以正常与 KNX 系统通讯。router 模式下可以通过 ETS 软件对 KNX 系统进行读写下载等功能。

接口地址:为产品的物理地址,可以选择默认。

风速设定:通过逗号隔开可以设置对应空调的低中高速的值,例如 1,3,5 中 1 为低风、3 为中风、5 为高风。(低中高的相对位置固定)

模式设置:可以选择使用 1bit 或者 1byte 数据对接 KNX 系统。其中 1bit 数 据只有制冷制热功能,1byte 数据有制冷制热新风除湿功能。通过逗号隔开 可以设置对应空调的模式,例如 0,1,2,3 中 0 为制冷、1 为制热、2 为新风、 3 为除湿。(制冷制热新风除湿的相对位置固定)

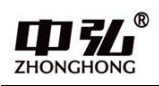

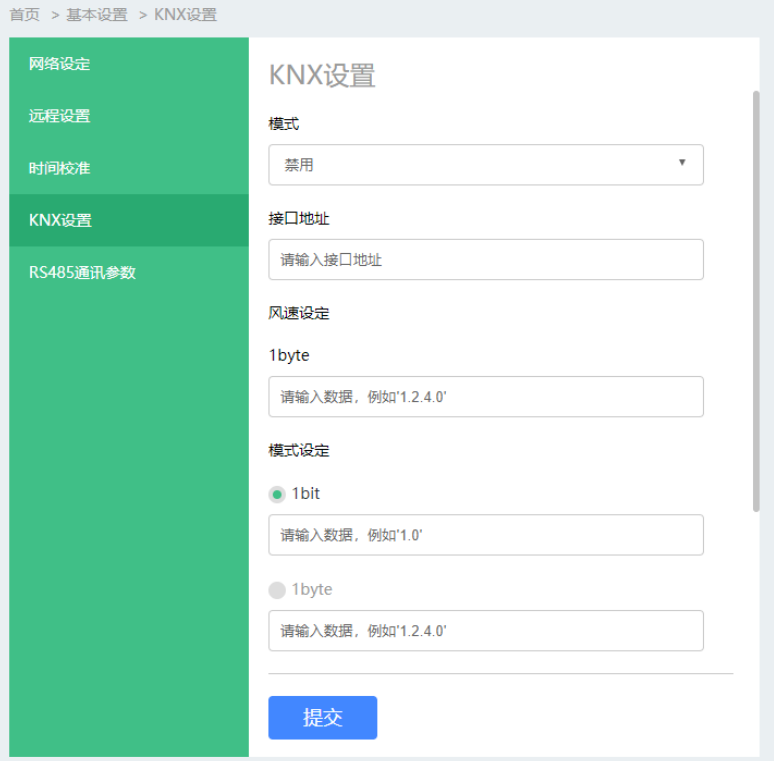

KNX 地址对照表插件可以方便的查询制冷系统及对应内机的 KNX 组地址。

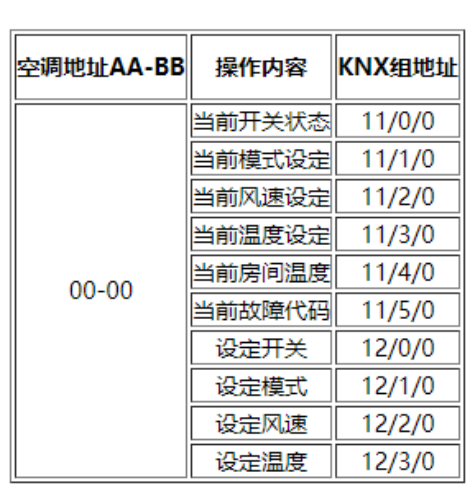

KNX地址对照表:  $\boxed{0}$  -  $\boxed{0}$  换算

### 1.3.5. RS485 通讯参数

分别对应产品硬件上的 3 个 485 接口, 设定针对 BUS 系统的 A,B 接口、针对 新风的 A1, B1 接口、针对地暖的 A2,B2 接口的波特率、数据位、校验位、停 止位进行设置。

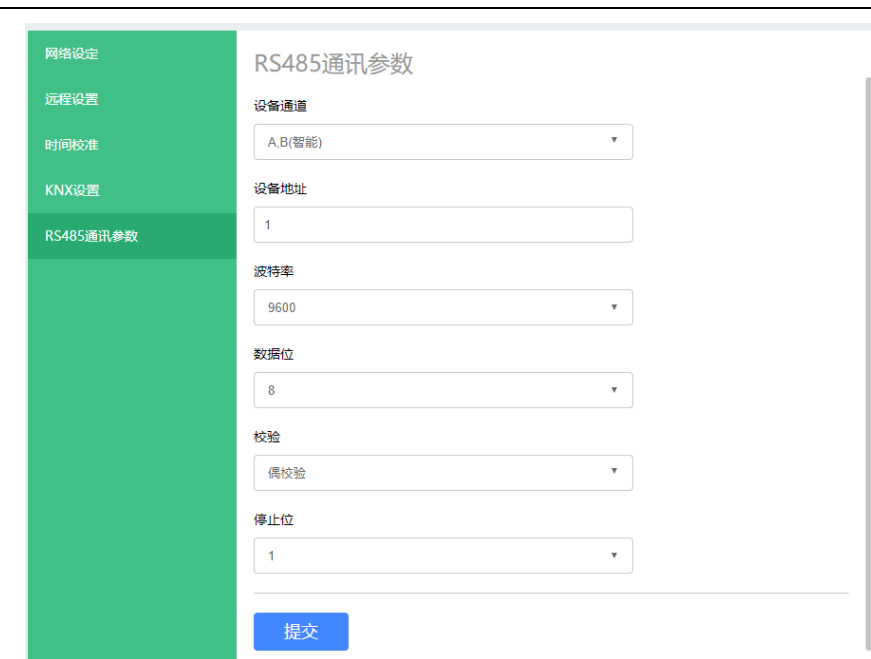

#### 1.4. 空调设定

**7HONGHON** 

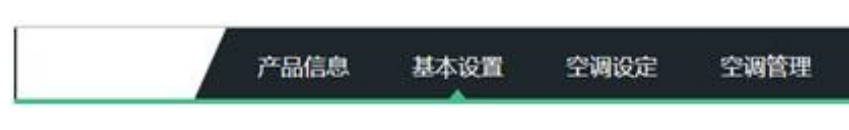

空调设定页面中包括主机设定和群组配置功能

1.4.1. 主机设定

只需将想要设定为主温控器室内机的地址(制冷系统号在前,室内机地址 在后)填写到输入框,即可设定该制冷系统的控制主机。例如,如果要将主 卧室内机设定为主机,则需先查看这主卧室内机地址(可以从主卧室空调厂 家的温控器上查看,也可以让空调安装商提供),假设主卧室内机地址为"1-1" 设定如下图即可。

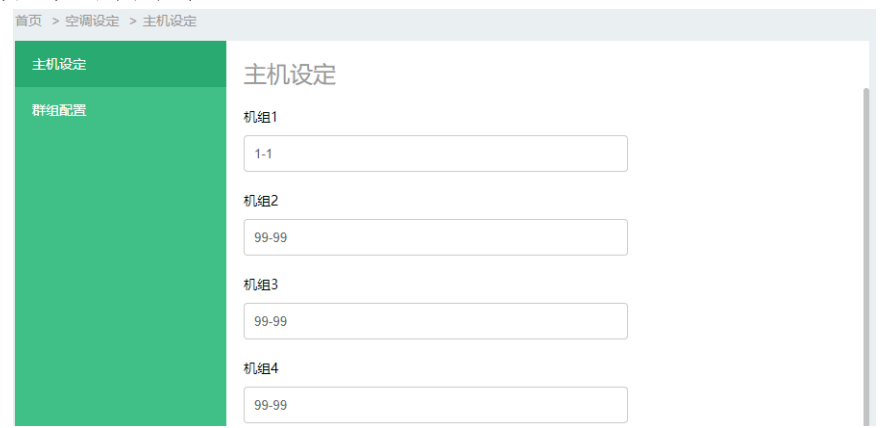

设定生效后,在一个制冷系统内的所有室内机的冷热模式就会随动主室 内机的冷热模式切换。当制冷系统内有非主控室内机的模式被用户从温控面 板改变,设定的冷热模式与其主室内机相冲突时(如,该主室内机设定为制 冷,同制冷系统内的非主控室内机设定为制热,主室内机就会强制将非主控 室内机重新改回制冷模式;如果非主控室内机模式设定为送风、除湿等与主 室内机不冲突的模式,则主室内机不会干预它,任其运行)。

1.4.2. 群组配置

设置:在群组配置页面点击添加群组后,对接的空调系统所有室内机地址编 号都会显示出来。然后可以填写名称、选择组成群组的内机编号。如客厅内 实际有两台空调分别为 1-1、1-2,选择这两台室内机后并在名称下方填写"客

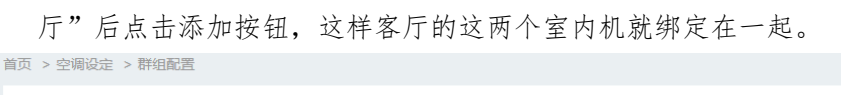

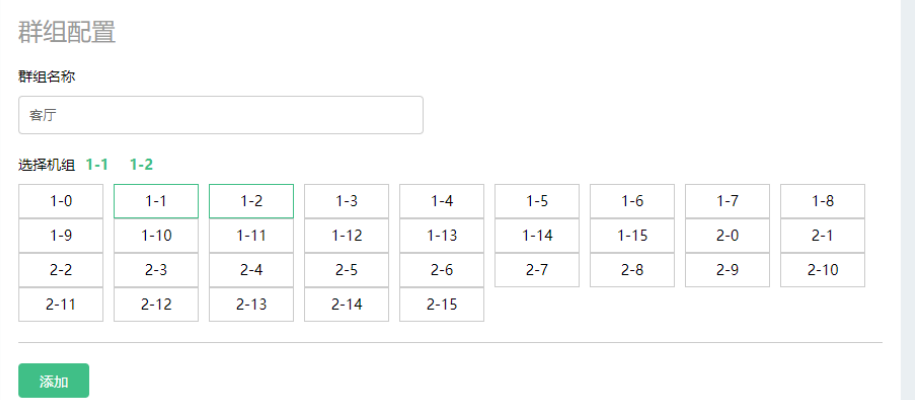

功能:当客厅的 1-1 的室内机开机时,室内机 1-2 也被开启,当被室内机

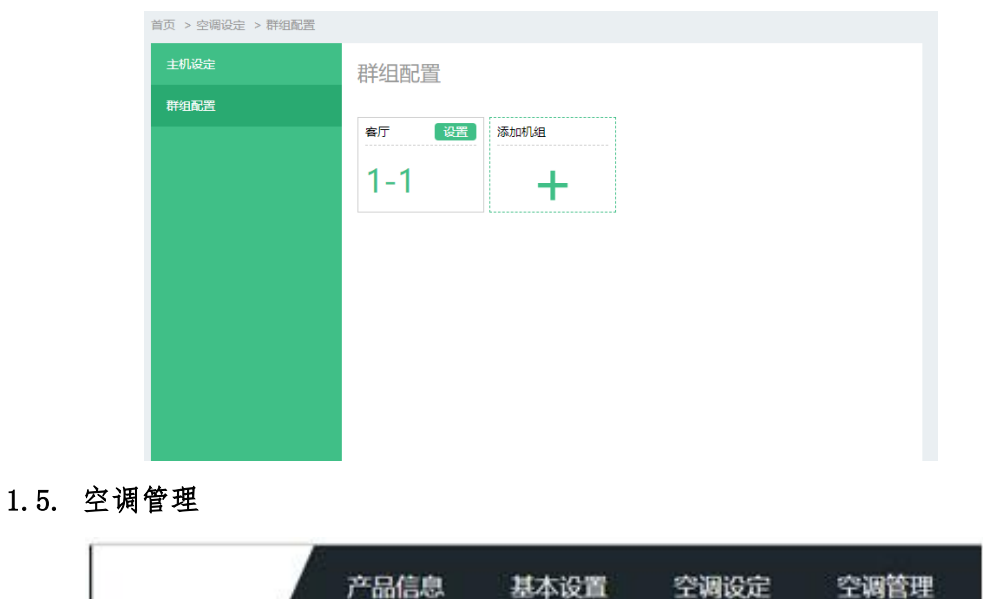

1-2 被设定为"制冷"时,室内机 1-1 也都会被设定为"制冷"。

空调管理页面可以选择空调系统中的一个制冷系统或者多个制冷系统进行空调 的单个或者集中管理。通过管理按钮可以对空调室内机进行开闭或者参数的设定,也 可查看连接空调的数量、地址、状态。

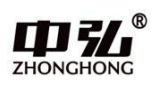

### 1.5.1. 页面介绍

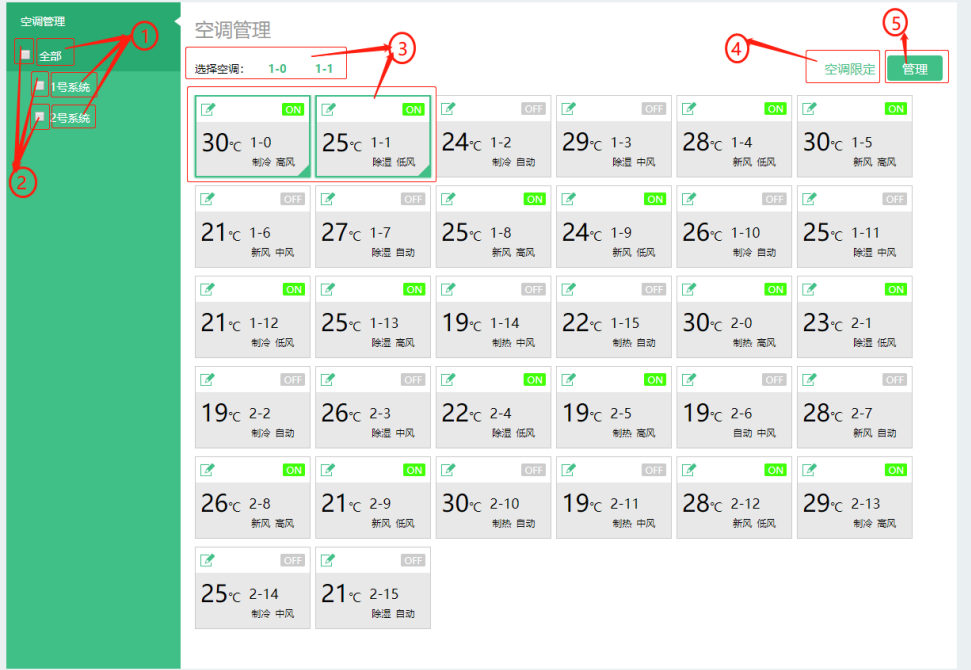

注 1:上图中每台空调都有自己的地址号,显示格式为定义为"AA-BB",例如第 4 行的第 4 台室内机的地址就是"2-5", 这里定义 AA 为 02, BB 为 05。

- 1) 导航栏,功能是当选择全部的时候,所有查询到的空调都显示在右侧页面里。 当点 1 号系统或者 2 号系制冷统的时候只刷新 1 号系统或者 2 号系统的空调。
- 2) 复选框:功能是当选择全部前面的复选框时所有的空调都被选定,当选择 1 号 制冷系统时候只是选择 1 号系统的全部空调。

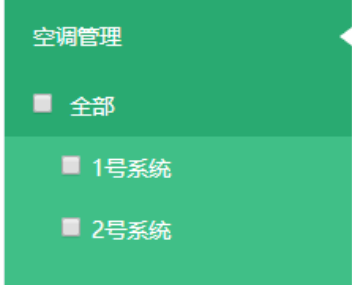

3) 单击右侧的一个或者多个空调图标,可以选定空调。并在选择机型出显示出被 选定的空调。如下图

#### 选择空调: 1-0 1-1

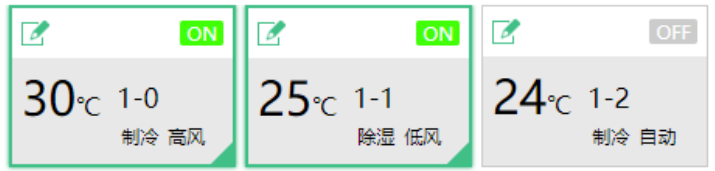

4) 空调限定按钮,该按钮可以实现对选定空调进行限定设置。

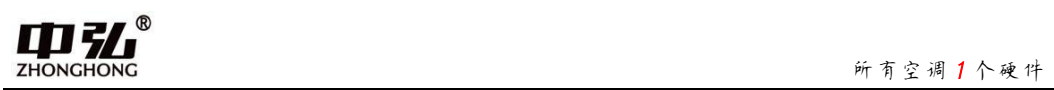

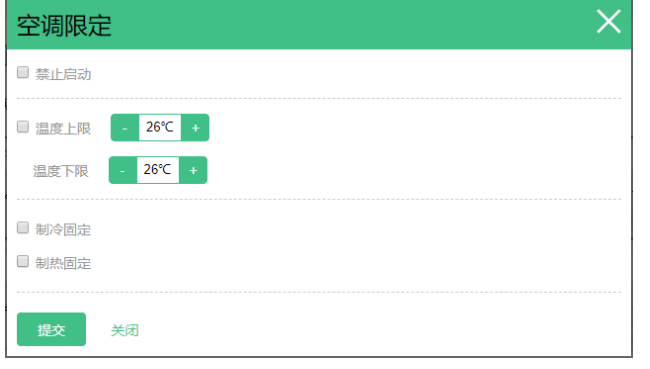

5) 管理按钮,该按钮可以实现对选定空调的控制功能。

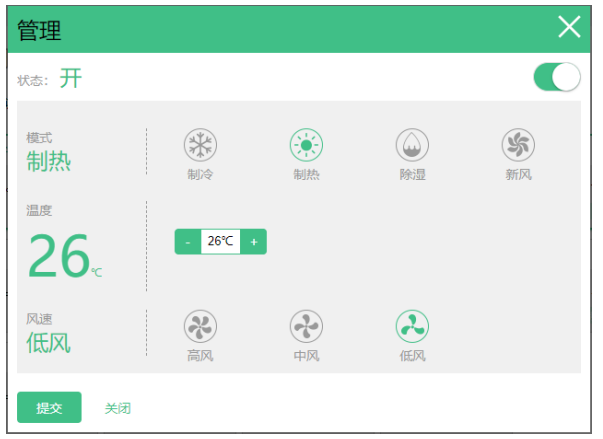

<span id="page-21-0"></span>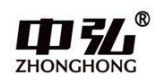

# 第五章 智能家居或集控协议集成

由于产品的 WEB 页面中显示的地址即为空调的实际地址与原厂空调集控器查询出来 的地址一致,故点击空调管理页面,进入下图所示的空调管理界面(步骤详见第四章 WEB 配置说明)就可以快速地查询到空调机的实际地址来对应上位机协议了。

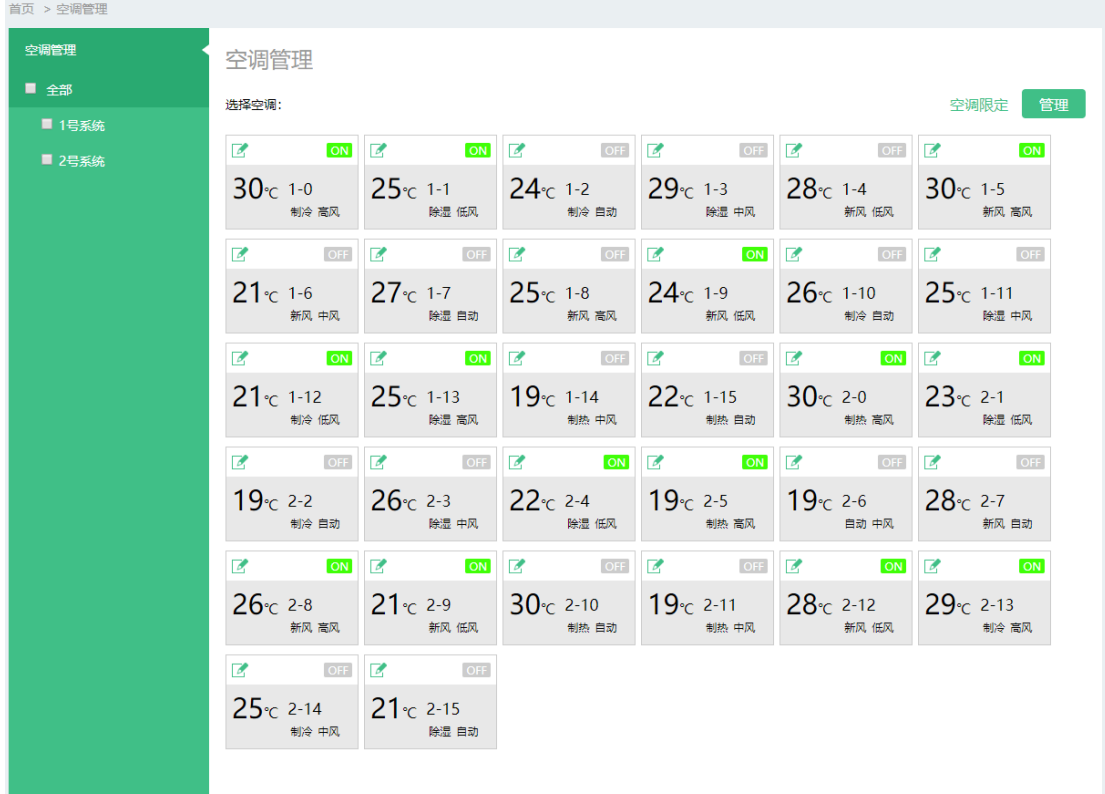

上图中每台空调中都有自己的地址号,显示格式为定义为"AA-BB",例如第 2 行的第 1 台室内机的地址就是"1-6",这里定义 AA 为 01,BB 为 06。客户做集成方案的时候请遵 守下面协议中的规范。

1. TCP 或自定义 485 协议中地址的对应方法:

协议中所有"室外机地址"的字节处,请填写"AA—BB"中的 AA,所有的"室内机地址" 的字节处,请填写"AA—BB"中的 BB。例如"4-12"对应的"室外机地址"为 04,"室内 机地址"为 12;

2. MODBUS 或 KNX 协议中地址的对应方法:

协议中所有关于"空调地址 AA-BB"的寄存器地址计算,"AA"请按照 "AA—BB"中的 AA 计算, "BB"请按照"AA—BB"中的 BB 计算。例如"4-12"对应的"空调地址 AA-BB"为  $04-12$ :

3. 具体请咨询技术支持(微信如下)。

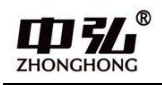

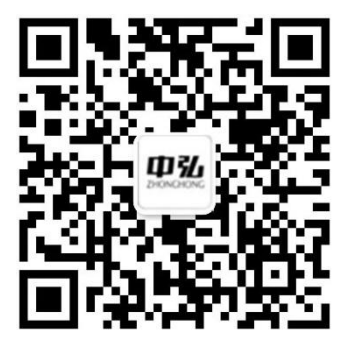

技术咨询微信

-------------------------------------------------------------

本资料如有变更恕不另行通知